<Replace this page with user22cv.doc, the cover page>

## *Introduction*

The Video LunchBox™ is a pencil test/reference test frame grabber capable of recording individual frames or full motion video, and playing them back, full screen, at a user selectable 15, 24, or 30 frames per second.

The Video LunchBox is designed to be easy to use. Most users learn all they need to know about the Video LunchBox by using it for a few minutes. But since there are some useful features which are not so obvious, you might want to scan the Table of Contents to help you decide which sections of this User's Manual are worth reading.

If you need to contact Animation Toolworks, we can be reached at:

**Animation Toolworks, Inc. 18484 Parrett Mountain Road Sherwood, Oregon, 97140 (503)625-6438** 

**Copyright** © 1997 Animation Toolworks, Inc. All rights reserved First printing, April 1997

**Trademarks** Video LunchBox, Animation Toolworks, and the Animation Toolworks logo are trademarks of Animation Toolworks, Inc. Other brands or products are the trademarks or registered trademarks of their respective holders and should be treated as such.

## *Table Of Contents*

## **Caring for the Video LunchBox page [1](#page-3-0)**

- Operating conditions
- How to operate the latch
- How to remove the cover
- How to clean the Video LunchBox

## **Setting Up The Video LunchBox page [2](#page-4-0)**

- How to choose cameras, monitors, and cables for use with the Video LunchBox.
- How to set up your Video LunchBox with your camera, monitor, and (optional) video tape recorder.

## **Two- Minute Tutorial page [7](#page-9-0)**

A good first introduction to the Video LunchBox-- you'll be operating it in less than two minutes

## **How To page [8](#page-10-0)**

Step-by-step instructions on how to use the Video Lunchbox in common animation scenarios:

- replacing a bad frame
- accurate replacement/ repositioning
- saving images to video tape
- loading images from video tape
- shooting a live-motion reference
- animating to a live-motion reference
- key frame animation
- setting custom loop boundaries
- changing a loop boundary
- erasing custom loop boundaries
- shoot time lapse video
- recovering from a power glitch
- switching to high resolution mode

## **Video Lunchbox Reference page [13](#page-15-0)**

Key by key detail of all functions of the Video LunchBox.

• Basic Mode

ii in de la provincia de la provincia de la provincia de la provincia de la provincia de la provincia del prov

- Special Mode 1- programming loop boundaries
- Special Mode 2- the intervalometer
- Special Mode 3- advanced features

## **Troubleshooting page [18](#page-20-0)**

Here are common problems other Video LunchBox users have encountered, along with step by step solutions.

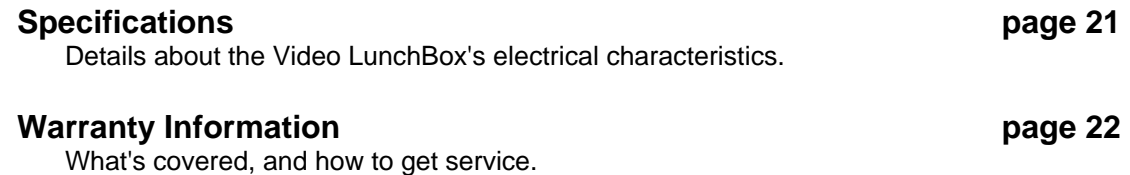

## *Caring for the Video LunchBox*

## *Operating Conditions*

Operating conditions for the Video LunchBox are the same as for most electronic equipment. It should not be operated in a damp or hot environment. Care should be taken not to cover the vent holes on the sides of the Video LunchBox.

The Video Lunchbox must only be operated on 60 Hz, 110 volt AC power. Make sure the power cord is fully inserted into its socket in the side of the Video LunchBox.

The Video LunchBox is not user serviceable-- if it needs servicing, it must be returned to Animation Toolworks for service.

## *How to operate the latch*

The draw latch on the front of the Video LunchBox can be a little tricky to operate. Flip out the clasp so you can grip it, then rotate it counter-clockwise to release it, or clockwise to tighten it.

## *How to remove the cover*

The cover of the Video LunchBox can be completely removed to reduce clutter in your workspace.

1) Open the front latch

2) One at a time, retract the hinge pins by grasping the plastic loop, squeezing it tightly, then rotating it upward until it points straight out.

## *Replacing the cover*

Before you replace the cover, make sure the hinge pins are retracted as described above. Then simply place the cover on the Video LunchBox, and flip the plastic loops on the hinges downward until they are flat against the side of the Video LunchBox.

## *How to clean the Video LunchBox*

<span id="page-3-0"></span>Disconnect the power cord, then wipe it with a dry or slightly damp sponge or cloth.

## <span id="page-4-0"></span>*Setting Up the Video Lunchbox*

## *Choosing components*

**Camera:** The camera will usually be the component which limits the resolution of the Video LunchBox system, so it's important to choose the right camera for your needs. If you require higher quality output, you will need a high resolution camera. If you are doing reference tests with a low resolution monitor, almost any camera will do.

The Video LunchBox will work with CCD based cameras. These include most camcorders or video cameras built since 1990. While camcorders will work for most uses, they have some limitations:

- some camcorders turn off after a few minutes of not recording
- some camcorders have low video resolution and poor lenses. Manufacturers put the money into a tape transport mechanism and battery power system which you will not use while animating with the Video LunchBox
- Few camcorders have interchangeable lenses

The alternative to a camcorder is a video camera. For the same price, you can usually get higher resolution in a video camera than in a camcorder. Low resolution monochrome cameras can be found for about \$150; high resolution color cameras can cost up to \$1000 or more. Many animators like to use cameras with a C mount lens system, since this is the same system used on some 16mm film cameras, such as the Bolex.

Video cameras today have either 1/3 inch or 1/2 inch CCD arrays. 1/2 CCD arrays are usually higher resolution cameras, and are more expensive. Just as with film, the different format cameras produce different results with the same lens. In our experience, the following lens choices offer good results:

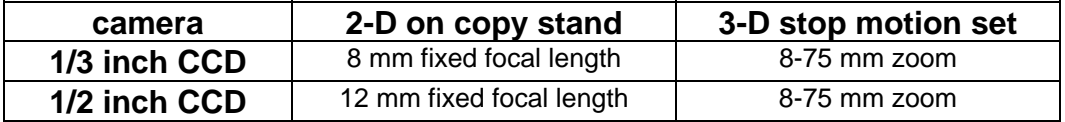

Animation Toolworks offers a selection of cameras and lenses which have been tested with the Video LunchBox. Call for more information.

#### **Monitor:**

You will need a video monitor with a "video" or "line" input. If your monitor only has an "Antenna" or "Cable" input, you will not be able to connect it directly to the Video LunchBox.

Most consumer or professional video monitors will work well with the Video LunchBox. We have encountered a few monitors on which the colors flicker when used with the Video LunchBox. If this occurs with your monitor, please refer to the Troubleshooting section ("*When viewing a captured frame, the color flickers on and off*", page [19.](#page-21-0))

If you plan to frequently connect and disconnect the Video LunchBox and the monitor, we recommend you find a monitor with BNC connectors instead of RCA jacks. RCA

connectors do not handle the stress of repeated use very well, and may start to fail after a few hundred connections.

Animation Toolworks has a selection of monitors available for purchase. Call for more information.

#### **Cables:**

Don't skimp on cables. If you've ever wasted an hour because a cable was defective you know what we mean. We recommend using 75 ohm RG59 BNC video cables. You can also use good quality RCA jack type video cables, but the connectors will wear out faster and you will need an adapter on the Video LunchBox end of the cables. Do not use 50 ohm RG58 computer cables. Do not use RCA jack type audio cables.

### **Power Strips:**

A good power strip makes setup easier and can reduce problems with the video equipment. Look for a power strip with a 15 Amp circuit breaker. Consider using a power strip with a surge protector built in-- they are inexpensive, and can protect all your video equipment at once.

## *Attaching Components*

## **The Basic Setup**

Equipment:

- Power strip
- Video Camera
- Video LunchBox
- Video Monitor
- Two 75 ohm BNC video cables

1) Plug the Camera, Video Lunchbox, and Monitor into the same power strip.

2) Attach a 75 ohm video cable from the **connection** connector on the Video LunchBox to the "Video out" connector on the camera. You may need a BNC to RCA adapter if your camera has an RCA type connector.

3) Attach a 75 ohm BNC cable from the connector on the Video LunchBox to the "Video in" or "line" or "aux" connector on the monitor.

#### *Note: Do not attempt to attach the BNC cable to the monitor's antenna connection.*

4) Set the monitor to the correct video input mode. Frequently, the monitor will have a "Video" mode, or a selection for "line" or "aux", instead of the video tuner. For example, say you have attached the cable to the monitor's "Video 3 In" connector. Use the monitor's buttons or menus for "Input", or "Line In", to select "Video 3" as the Input.

If you encounter any difficulties, refer to the Troubleshooting section ("*The frame number display is on, the red light is not flashing, but there is no video on the monitor," page [18](#page-20-1).)* 

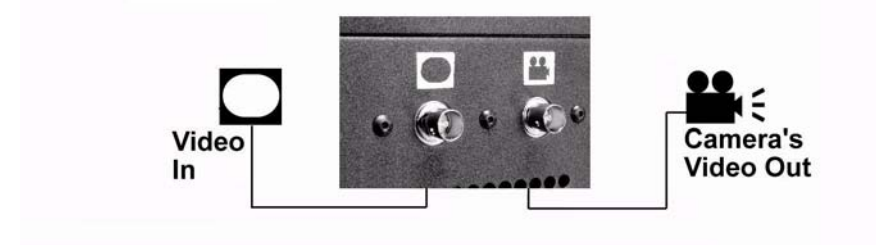

## **The Recording Setup (Allows recording to video tape)**

Equipment:

- Power strip
- Camera
- Video LunchBox
- Monitor
- Video Tape Recorder
- Three 75 ohm BNC video cables

1) Plug the Camera, Video Lunchbox, and Monitor, and Video Tape Recorder (VTR) into the same power strip.

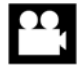

2) Attach a 75 ohm video cable from the **Luman connector on the Video LunchBox to the** "Video out" connector on the camera. You may need a BNC to RCA adapter if your camera has an RCA type connector.

3) Attach a 75 ohm BNC cable from the connector on the Video LunchBox to the "Video in" or "line in" or "aux" connector on the video tape recorder. You may need a BNC to RCA adapter if your video tape recorder has an RCA type connector.

4) Attach a 75 ohm BNC cable from the "video out" or "monitor" connector on the video tape recorder to the "Video in" or "line" or "aux" connector on the monitor.

5) Set the monitor to the correct video input mode. Frequently, the monitor will have a "Video" mode, or a selection for "line" or "aux", instead of the video tuner. For example, say you have attached the cable to the monitor's "Video 3 In" connector. Use the monitor's buttons or menus for "Input", or "Line In", to select "Video 3" as the Input.

6) Select the Video LunchBox as the source input for the VTR. Most VTRs have an "input", "input select", or "input source" selector switch. Select "line" or "aux" or "L1". On some VTRs, this is done by changing the channel until "line" or "aux" or "L1" appears.

<span id="page-7-0"></span>7) Operate as described in "*Scenario 3: Saving images to video tape*" on page [8](#page-10-1).

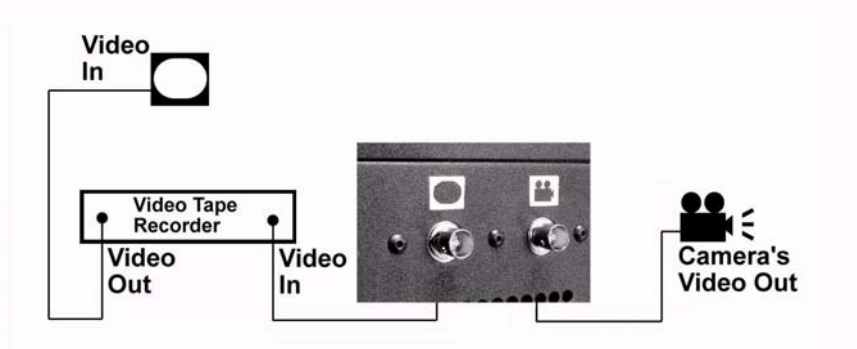

## **Download setup (Allows you to load frames from a video tape into the Video LunchBox)**

Equipment:

- Power strip
- Video LunchBox
- Monitor
- Video Tape Recorder
- Three 75 ohm BNC video cables

1) Plug the Camera, Video Lunchbox, and Monitor, and Video Tape Recorder (VTR) into the same power strip.

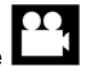

2) Attach a 75 ohm video cable from the **Let up a** connector on the Video LunchBox to the "video out" or "monitor" connector on the video tape recorder. You may need a BNC to RCA adapter if your VTR has an RCA type connector.

3) Attach a 75 ohm BNC cable from the connector on the Video LunchBox to the "Video in" or "line" or "aux" connector on the monitor.

4) Set the monitor to the correct video input mode. Frequently, the monitor will have a "Video" mode, or a selection for "line" or "aux", instead of the video tuner.

6) Operate as described in "*Scenario 4: Loading images from video tape*" on page [9.](#page-11-0)

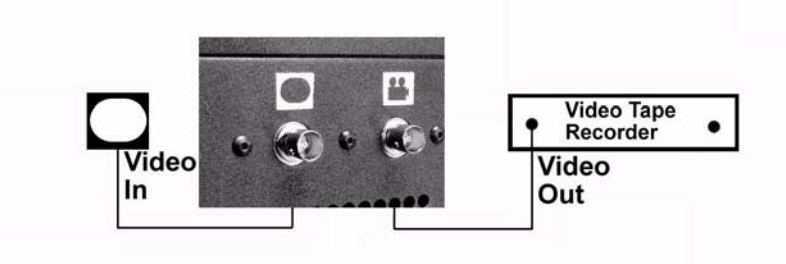

## *Two- Minute Tutorial*

<span id="page-9-0"></span>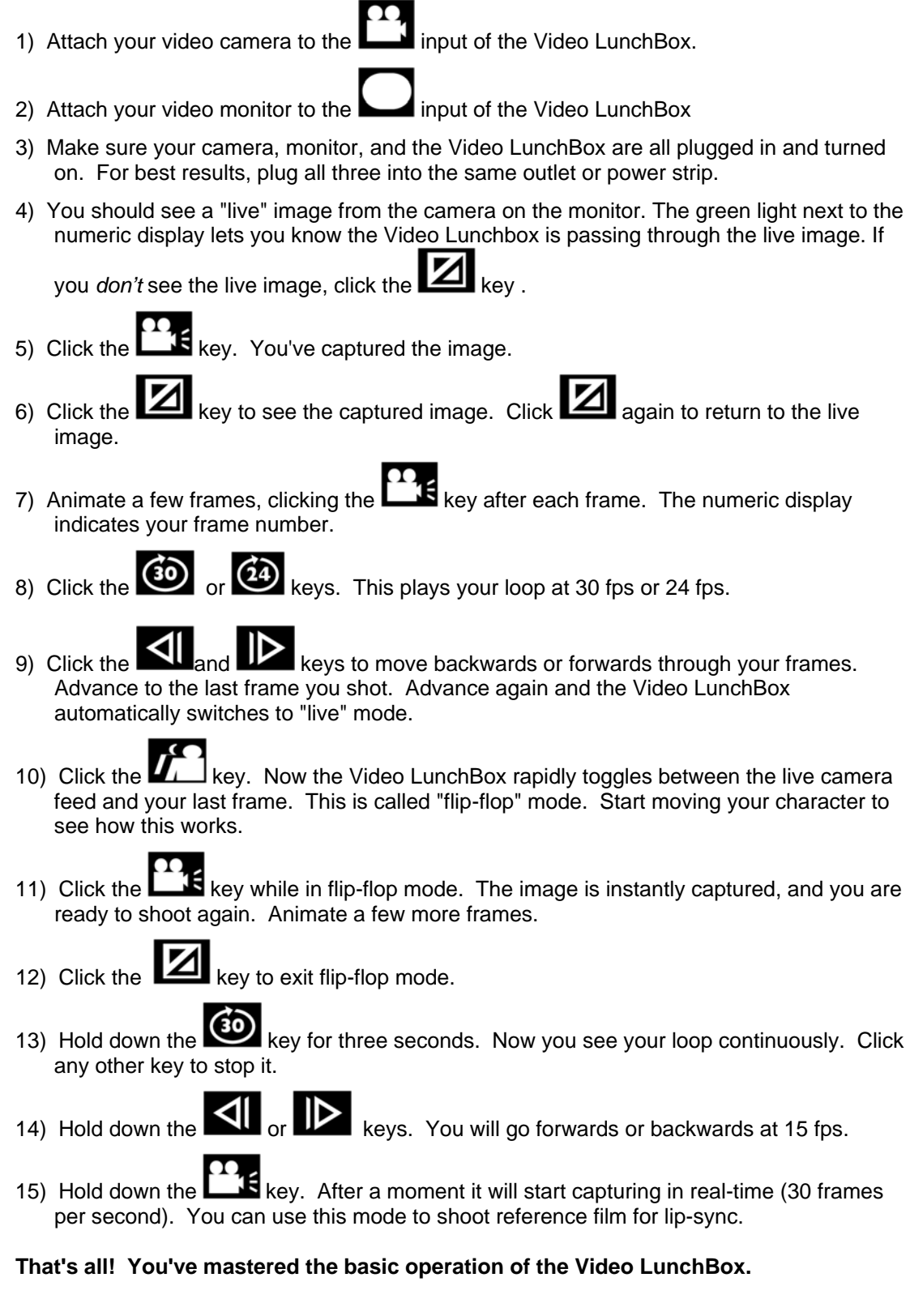

## <span id="page-10-0"></span>*How To*

**Scenario 1: Replacing a bad frame**  *I accidentally hit before I was ready*  1) Click the  $\overline{\text{all}}$  or  $\overline{\text{II}}$  keys until you are at the bad frame 2) Click the  $\left\{ \right\}$  key to back up one frame before the bad frame 3) Click the  $L = \mathbf{S}$  key to overwrite the bad frame

## **Scenario 2: Accurate replacement or repositioning**

*I need to place a character back on my set in the same position it was in for frame 17* 

1) Click the  $\overline{\triangleleft}$  or  $\overline{\triangleright}$  keys until you are at frame 17

2) Click  $\blacksquare$  to enter flip flop mode. The monitor will flicker between the stored frame with the character in position, and the live video feed. As the character approaches the correct position, the flickering is less and less.

3) If the flip-flop mode changes too fast for

you, hold down the **the state of the state of the state of the state** state will slow down.

## <span id="page-10-1"></span>**Scenario 3: Saving images to video tape**

*I want to save a pencil test for future reference* 

1) Set up the Video LunchBox with the video tape recorder as described in "*Recording Setup"* on page [4.](#page-7-0)

2) Select the Video LunchBox as the source input for the Video Tape Recorder (VTR). Most VTRs have an "input", "input select", or "input source" selector switch. Select "line" or "aux" or "L1". On some VTRs, this is done by changing the channel until line" or "aux" or "L1" appears. When you are successful, the Video LunchBox image will appear on your monitor.

3) Insert a tape in the VTR and cue it as desired.

4) Cue the Video LunchBox to the last frame of the loop.

5) Click  $\boxed{2}$  to switch to a live video feed.

6) Place a lens cap on the camera to get a nice black leader (optional).

7) press "RECORD" on the VTR to start the recording.

8) wait a few moments for the VTR to finish recording a leader. (Most VTR's don't record cleanly for the first few seconds)

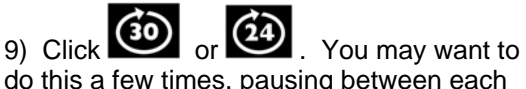

do this a few times, pausing between each for some black space between recordings.

10) Stop the VTR.

## <span id="page-11-0"></span>**Scenario 4: Loading images from video tape**

*I want to examine a live reference film frame by frame* 

[Note: depending on the quality of the video tape and the Video Tape Recorder (VTR), the image quality may be degraded when it is loaded onto the Video LunchBox. Scenario 5 may be a better option if you need better image quality]

1) Connect a cable from the connector of the Video LunchBox to the "monitor out" or "video out" connector of the VTR.

2) Connect a cable from the connector of the Video LunchBox to the "video in" connector of the monitor.

3) cue the VTR to slightly before the desired segment, and press "Play".

4) A few seconds before the desired

segment, press and hold the  $\Box$  key on the Video LunchBox.

5) When you see the end of the desired

segment, release the  $\Box$  key.

## **Scenario 5: Shooting live- motion reference**

*I want to shoot the mouth of a reference actor for lip-synch* 

1) Use the "basic setup" with a camera as the source to the Video LunchBox.

2) Hold down the  $\Box$  key while the actor speaks the line.

3) Release the  $\Box$  key immediately when the actor finished the line.

## **Scenario 6: Animating to a livemotion reference**

*I have filled the Video LunchBox with live motion as in scenario 4 or 5, and now wish to animate to it.* 

1) Click the  $\sum$ **u** or  $\sum$  keys until you are at a frame you wish to replace.

2) Use either the  $\sum_{k=1}^{\infty}$  key or the key to let you compare the position of your character with your reference.

3) When your character is in position, click

the  $\blacksquare$  key to back up one frame. (If you are in flip flop mode you will need to click it twice-- once to exit flip flop, and once to back up).

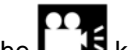

4) Click the  $\Box$  key to overwrite the reference with the animated frame.

5) Proceeding in this manner, frame by frame, replaces the live motion reference with your animated character.

## **Scenario 7: Key frame animation**

*I want to set up key frames first, then fill in with additional frames* 

1) Place a lens cap on the camera

2) Hold down the  $\Box$  For a few seconds until all frames are filled with a black image.

3) Use the  $\sum$ **U** or  $\sum$  keys go to the frame *before* each keyframe.

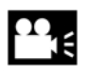

4) Shoot each key frame using the key.

5) Fill in the other frames as usual.

## **Scenario 8: Setting custom loop boundaries**

*I have 50 frames in the Video LunchBox, and want to examine a cycle from frames 10-30.* 

1) Hold down the  $\mathbb{Z}$  key until the green light flashes and 1 shows on the display. 2) Use the  $\overline{2\sqrt{1}}$  or  $\overline{1\sqrt{2}}$  key to get to frame 10. 3) Press the  $\overline{39}$  key to mark this as the loop start. 4) Use the  $\blacksquare$  key to get to frame 30. 5) Press the  $\sum$  key to mark this as the loop end. 6) Press the  $\Box$  key to return to basic mode.  $(3)$  Press either  $(3)$  or  $(2)$  to view the loop. Hold either key down for three seconds to view the cycle continuously.

## **Scenario 9: Changing a loop boundary**

*I've extended the cycle in Scenario 8 to frame 40, and want to view it:* 

1) Re-enter special mode 1 by holding down the  $\Box$  key until the green light flashes and 1 shows on the display.  $_2$ ) Use the  $\overline{31}$  or  $\overline{12}$  key to get to frame 40.  $3)$  Press the  $\mathbb{R}$  key to mark this as the loop end. 4) Press the  $\mathbb{Z}$  key to return to basic mode. 5) Press either  $\overline{30}$  or  $\overline{24}$  to view the

## **Scenario 10: Erasing custom loop boundaries**

*I'm finished examining a cycle, and wish to restore the Video LunchBox to normal operation.* 

1) Re-enter special mode 1 by holding

down the  $\Box$  key until the green light flashes and 1 shows on the display.

2) Press the  $\Box$  key to clear the loop start and end.

3) Press the  $\mathbb{Z}$  key to return to basic mode.

loop.

## **Scenario 11: Shooting time lapse**  $\frac{1}{2}$  Hold down the **Letting** key until the yellows on the display. **video**

"15" seconds. *I want to shoot a time lapse video of the clouds moving by my window. I choose to shoot a frame every 15 seconds, so 1 hour of weather will be viewed in 8 seconds.*  $\frac{3}{2}$  Press the **key** to start shooting.

# 1) Hold down the  $\mathbb{K}$  key until the yellow 2) Use the  $\left\{ \left\| \right\| _{\text{or}}\right\| \geq \left\| \right\| _{\text{key to choose}}$

4) Come back in an hour, and the frame counter should say "240".

5) Press the  $\Box$  key to return to basic mode.

6) Press either  $\overline{\textbf{30}}$  or  $\overline{\textbf{44}}$  to view the loop.

## **Scenario 12: Recovering after a power glitch**

*The power was accidentally disconnected for a fraction of a second after I shot 175 frames.* 

## **Note: This technique will not always be** mode. **successful**

**If you cannot risk losing frames in a power outage, consider using a UPS (Uninteruptable power supply).** An inexpensive UPS can keep the Video Lunchbox images safe for 30 minutes or more. Computer stores sell UPS's-- contact Animation Toolworks for recommendations of UPS models.

1) Hold down the  $\mathbb{Z}$  key until the red light flashes and 3 shows on the display.

2) Press the  $\blacksquare$  key to "unreset" the *Video LunchBox*.

3) Press the  $\Box$  key to return to basic

4) You may now have recovered the "lost" frames. They may be slightly damaged, or they may be unusable. The *Video LunchBox* will not know the difference between the 175 frames you shot and the 81 frames which are empty, so you may want to use some of the special mode 1 features to lock out these empty frames.

# **Scenario 13: Switching to high**

The Video Lunchbox's normal resolution (256X512) is usually adequate for shooting reference or pencil test, but sometimes you notice horizontal lines flicker. Switching to high resolution (512X512) mode will give you a rock-solid image, but will reduce the frame capacity of the Video LunchBox to half the number of frames in normal resolution. **Do not switch to hi-res mode in the middle of a session-- all images will be lost!** 

**resolution mode 1 1** Hold down the **key until the red** light flashes and 3 shows on the display. 2) Press the  $\overline{a}$  key to set the Video LunchBox to high resolution mode.

> 3) Press the  $\mathbb{Z}$  key to return to basic mode.

4) The number of frames available will now be reduced to half the number you had in normal resolution. E.g., if you had 256 available in normal resolution, you will now have 128 high resolution frames available.

## <span id="page-15-0"></span>*Video Lunchbox Reference*

The Video LunchBox front panel has 7 push-button keys. Each key has one function when it is depressed momentarily, and another when it is held down. Many of the keys also have special functions when the Video LunchBox is in one of the three "special modes".

## **Basic Key functions:**

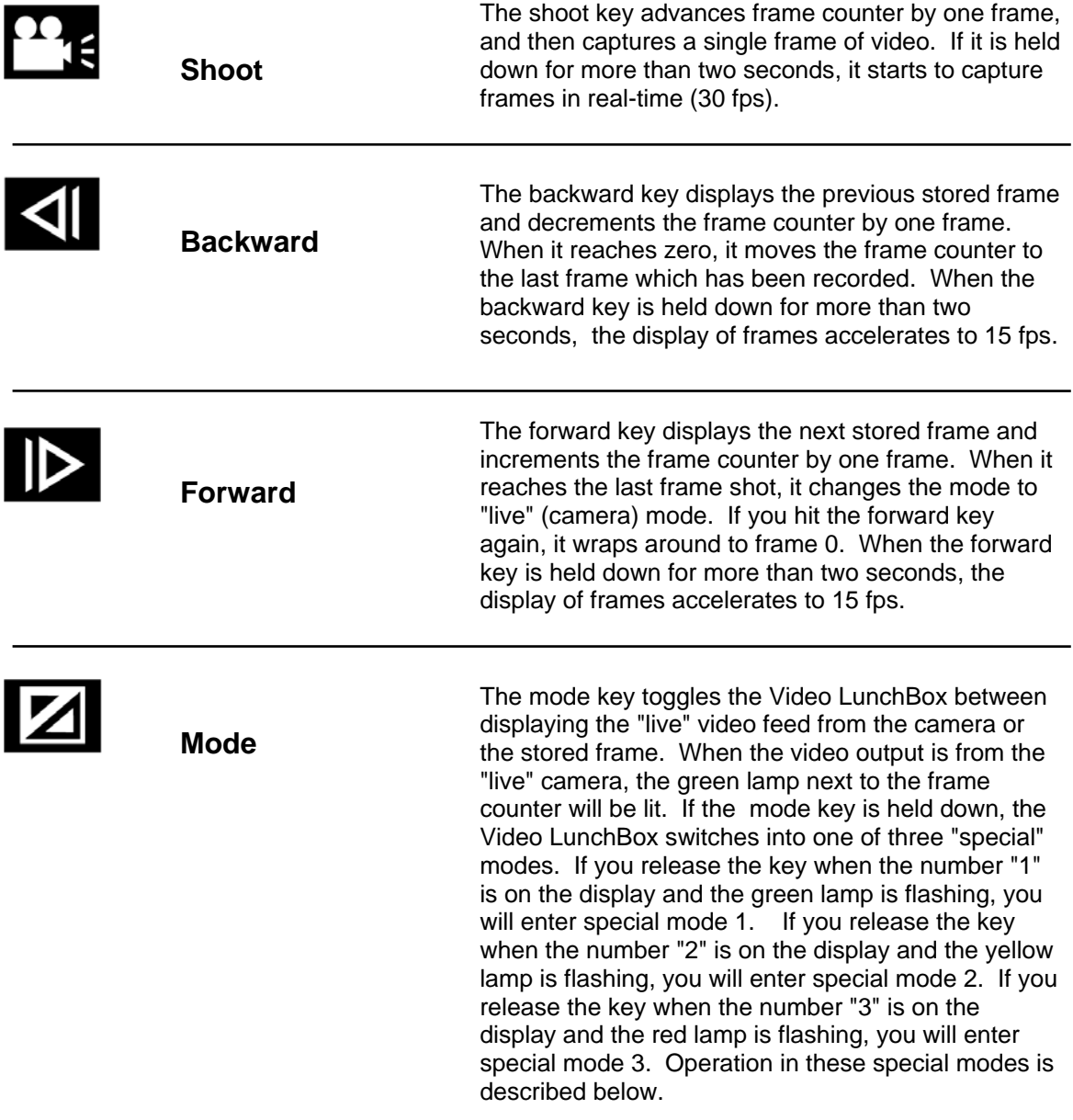

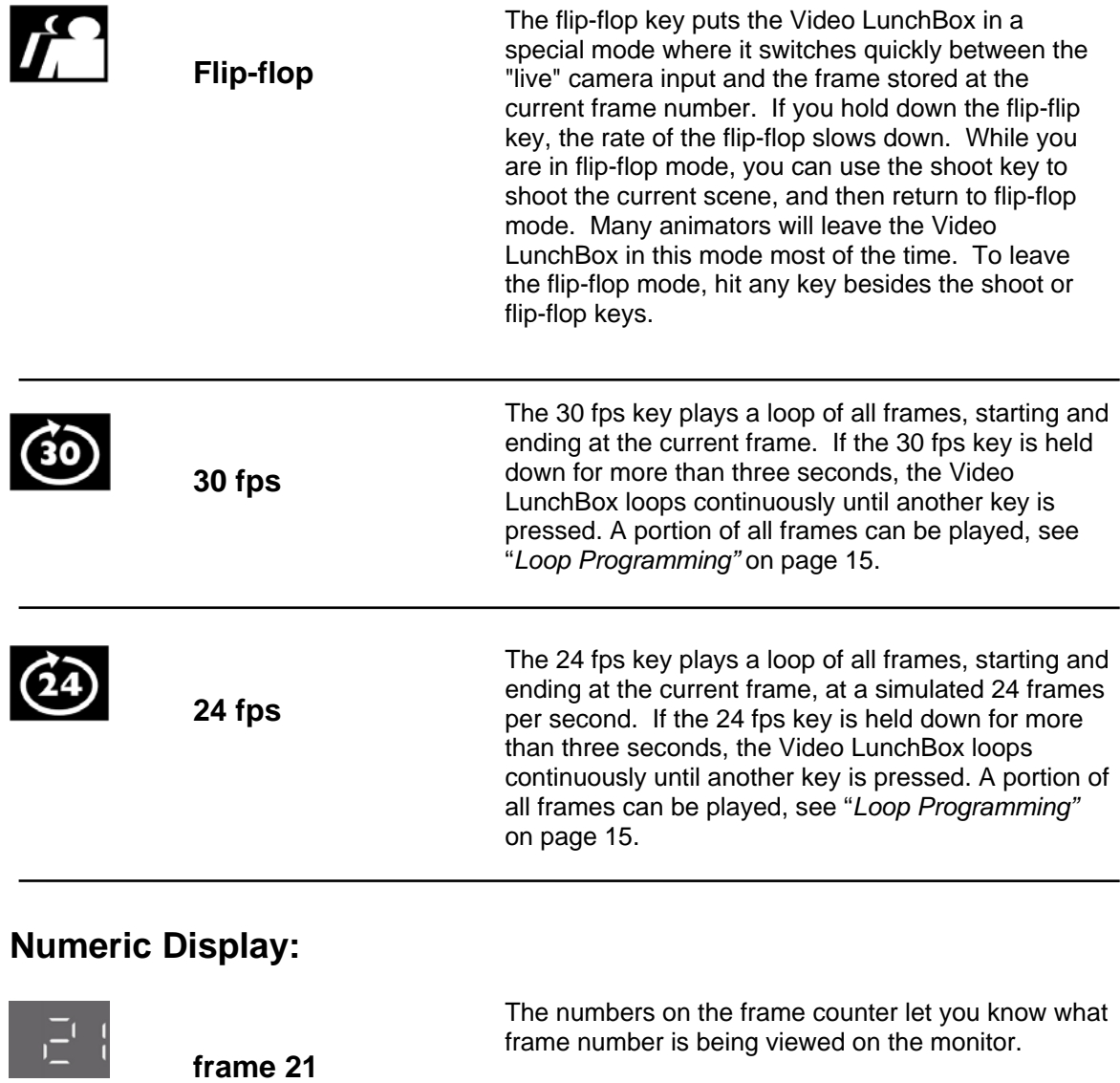

A flashing number indicates you are in a special mode, see "*Loop Programming," "Intervalometer"* and  **(Flashing)** *"Special Functions"* on the following pages.

> *If your Video LunchBox can store more than 1000 frames:* a leading "0" indicates the frame counter is on a frame larger than 1000. For example, "21" is frame 21, while "021" is frame 1021.

 **mode 2** 

己

 **frame 1021** 

## <span id="page-17-0"></span>*Loop Programming*  **Special mode 1 (flashing green):**

Special mode 1 lets you customize the looping behavior of the Video LunchBox. It lets you set special boundaries so you only see a portion of your frames when you play a loop. It also lets you set aside a special frame as a "lockdown": a frame which cannot be overwritten accidentally.

You enter special mode 1 by holding down the "mode'" key until the number 1 is on the display and the green light is flashing.

The following keys have actions in special mode 1:

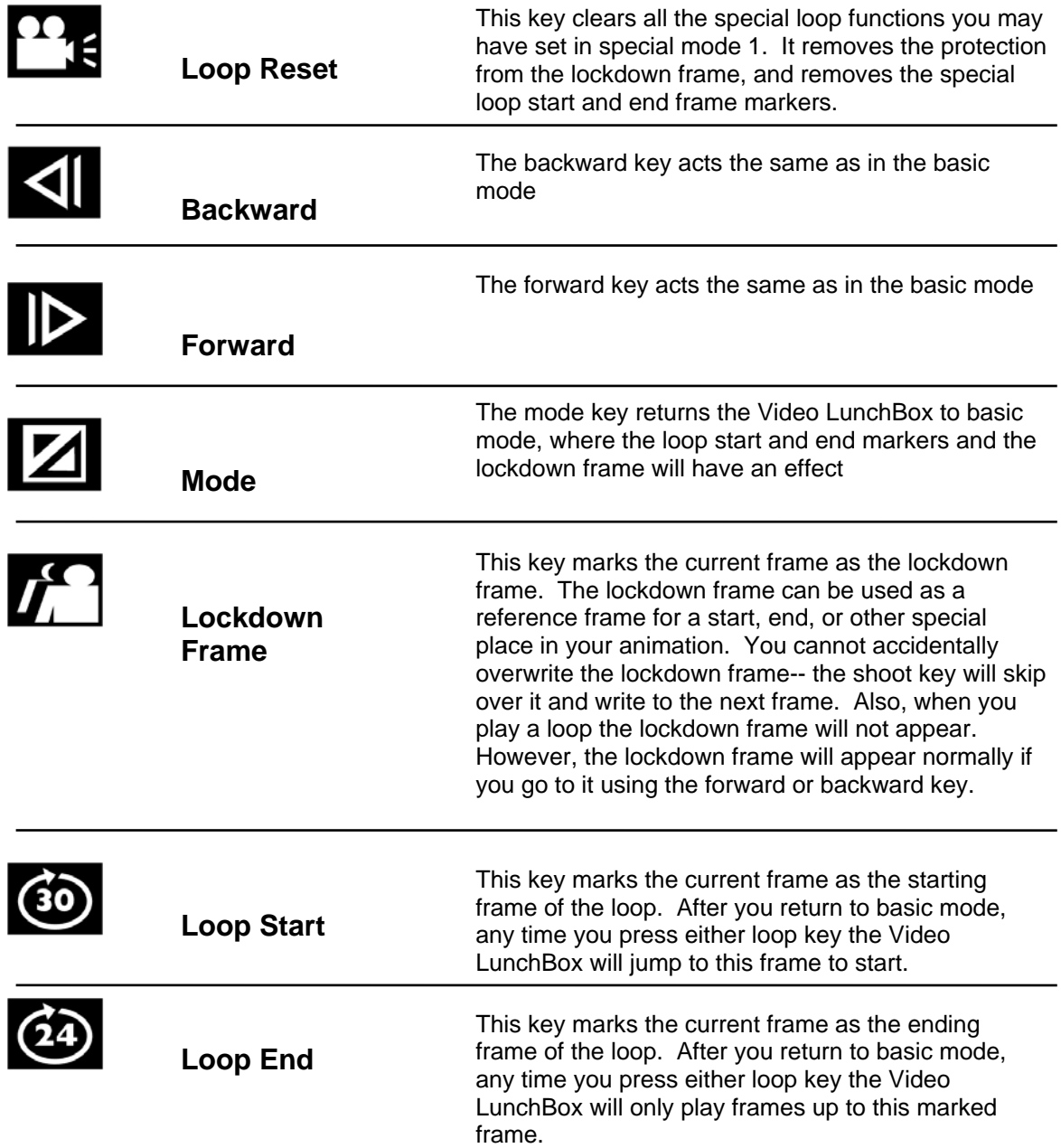

## **Intervalometer Special mode 2 (flashing yellow):**

Special mode 2 turns the Video Lunchbox in to an intervalometer. This lets you shoot time lapse video. You can set the shooting interval to between 1 and 255 seconds, and then leave the Video LunchBox to capture frames unattended. It will continue to capture

frames until you interrupt it by clicking the **Key.** If left uninterrupted, it will continue to capture frames and overwrite previously stored frames.

You enter special mode 2 by holding down the "mode'" key until the number 2 is on the display and the yellow light is flashing.

The following keys have actions in special mode 2:

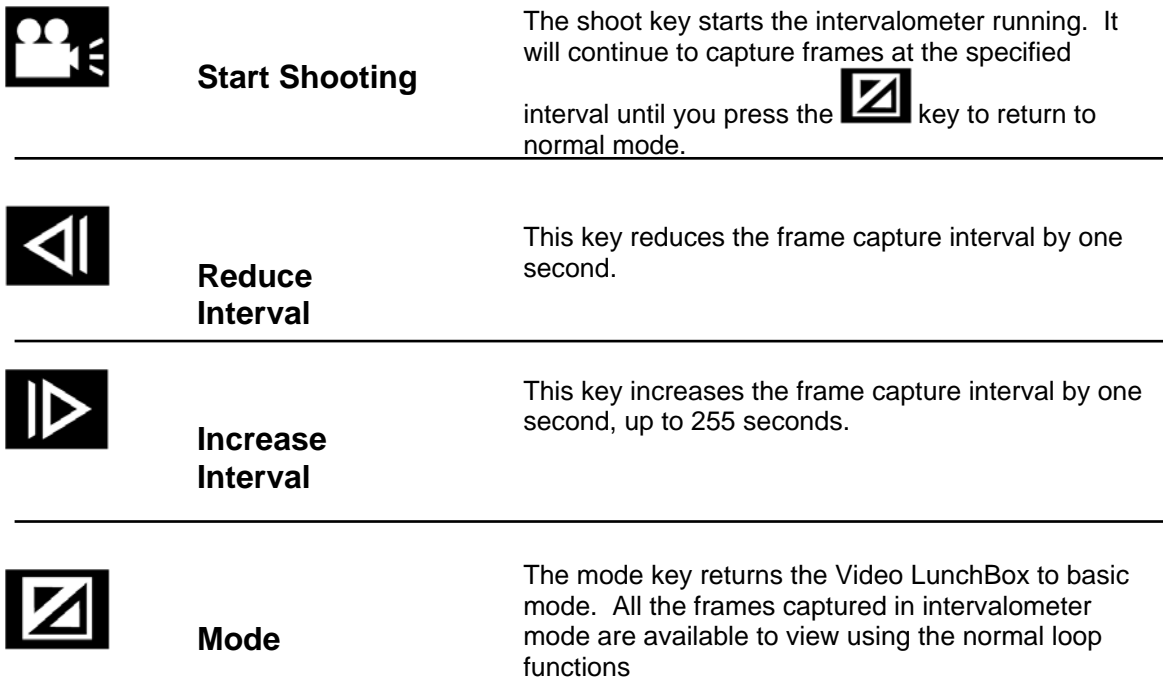

## *Special Functions*  **Special mode 3 (flashing red):**

Special mode 3 lets you reset the Video LunchBox in some special ways.

Special mode three has the following functions:

- reset the Video LunchBox without cycling the power
- "open up" all frame for viewing, whether or not they have any images in them
- set the Video LunchBox to either normal (256X512) or high resolution (512X512)

## **Warning!**

**You should never enter special mode 3 if you have frames you want to keep (exception-- "unreset") .** 

**If you accidentally enter special mode 3, click on <b>the subsetionary** to get out without doing any **damage.** 

The following keys have actions in special mode 3:

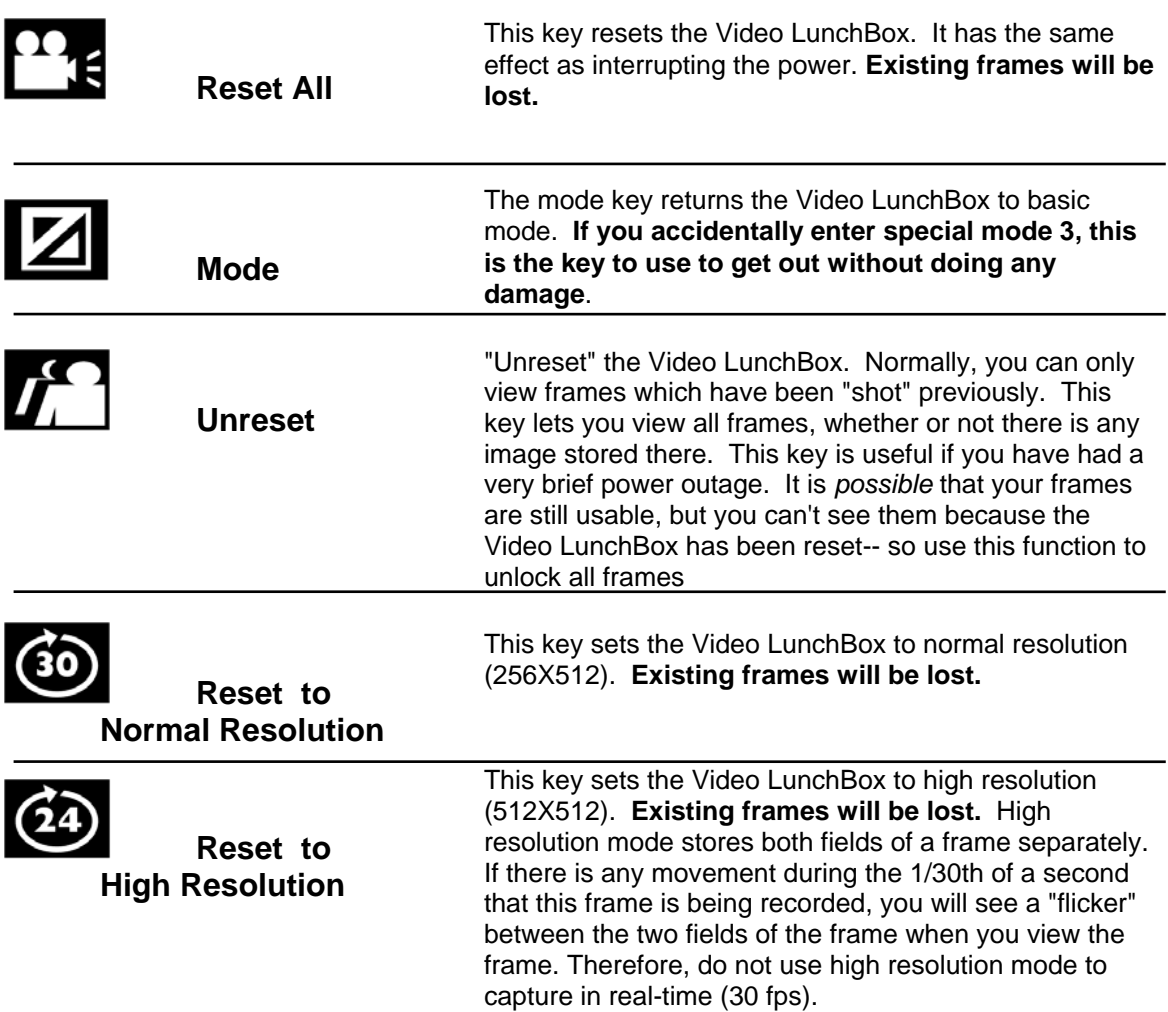

## <span id="page-20-0"></span>*Troubleshooting:*

## *The Video Lunchbox appears dead-- no light, no fan*

- 1) Check the power cord-- it must be securely and completely inserted into the socket on the left side of the Video LunchBox.
- 2) Check the electrical outlet-- attach another device to it to make sure it is working
- 3) Contact Animation Toolworks for help!

### *I have no video output and the red light is flashing*

Something is wrong with the video input:

1) Make sure the camera or video source is connected to the **connector** 

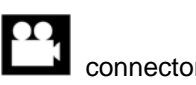

- 2) Wiggle the cables. If the video flickers, replace the cable.
- 3) Make sure the camera power is on and the camera is producing a signal. You can check the camera by attaching it directly to the "video in" on the monitor.
- 4) The Video Lunchbox will not work reliably with a tube based video camera (for example-- a surveillance camera that is more than 10 years old). Use a CCD based camera (any modern camcorder or video camera). Contact Animation Toolworks for a recommendation.

## *The video output disappears after a few minutes and the red light is flashing*

Some camcorders turn themselves off after a few minutes. Check the camcorder manual to see of you can disable this feature. With some cameras you disable this feature by removing the video tape.

## <span id="page-20-1"></span>*The frame number display is on, the red light is not flashing, but there is no video on the monitor*

1) Check the cable between the Video LunchBox and the monitor. It should

connect to the connector on the Video Lunchbox, and the "Video In" or "Line" connector on the monitor. It should not be connected to the "Antenna" or "CATV" or "Cable" connector on the monitor.

- 2) Wiggle the cable between the Video LunchBox and the monitor. Replace it if the video flickers.
- 3) Make sure the monitor is set to accept its signal from the "Video In" or "Line" connector. This may involve going into the monitor's program mode and selecting the input source for the monitor. The video source you need to select will usually be called "line" or "aux". Other monitors have a "Video" mode switch which switches between the video jack and the internal TV tuner.

## *The video output has a line or ripple moving slowly up or down the screen*

- 1) All video equipment used with the Video Lunchbox should be connected to the same branch circuit. The easiest way to do this is to have the camera, monitor, Video LunchBox, and the Video Tape Recorder (VTR). all share a common power strip.
- 2) Keep video cables as short as possible. Replace long, coiled up cables with shorter cables.
- 3) Try moving video cables and power cables which drape across different pieces of video equipment.
- 4) Try moving components which are close to each other. Move the Video Lunchbox away from the monitor, or move the monitor away from the VTR.

## *Some horizontal edges or lines in the image appear to flicker up and down a small amount*

1) Change the Video LunchBox to high resolution mode. Do *not* do this in the middle of a shoot-- you will lose your frames!

## *Some stationary objects on camera appear to move between frames*

- 1) Your camera is compensating for varying light levels by changing the exposure time. If your camera lets you disable the automatic exposure compensation, try it.
- 2) The contrast of the image is different than the previous image. With many video monitors this will cause the image to grow or shrink slightly, making it seem like objects at the edge of the screen are moving. A different monitor may reduce the problem.

## *The video image is grainy; there are speckles in the dark regions*

Your camera doesn't have enough light:

- 1) Open the aperture on the lens
- 2) Chose a slower exposure time if your camera has manual exposure
- 3) Use more lights

## <span id="page-21-0"></span>*When viewing a captured frame, the color flickers on and off*

- The Video LunchBox works with most video monitors, but a few have trouble displaying its images in color
- 1) Try a different monitor. We can recommend inexpensive monitors which work very nicely with the Video Lunchbox
- 2) Reduce the color saturation on the monitor. Usually there is an adjustment for "color" or "saturation"

## *The red, green, or yellow light is flashing and the Video Lunchbox keys don't seem to do the right things*

You've accidentally entered a "special mode" by holding down the  $\Box$  kev.

1) Press the  $\boxed{\mathbf{Z}}$  key to return to normal mode.

## <span id="page-23-0"></span>*Specifications*

**Product Name**: Video LunchBox

**Model Number**: VLB256, VLB512, VLB1024 (specifications apply to all models unless explicitly stated otherwise)

#### **Description:**

The Video LunchBox is a pencil test/reference test frame grabber capable of recording individual frames or full motion video, and playing them back, full screen, at a user selectable 15, 24, or 30 frames per second.

#### **System Requirements:**

**Video Input**: NTSC video (e.g., a **camera**, video tape player, or computer NTSC output device) **Video Output**: NTSC video (e.g., a **monitor**, video tape recorder, or computer NTSC input device) **Electrical Input**: 110 V, 60 Hz AC **Video Connectors**: 75 ohm BNC **Operating System**: none required **Computer Platform**: none required

#### **Operating Characteristics:**

**Color** or **Black and White**

**Capacity**:

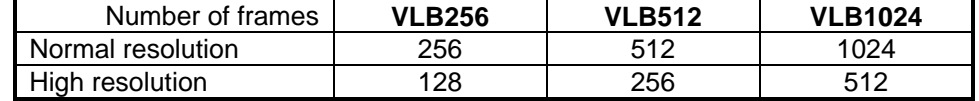

**Resolution**:Normal: 256 TV lines of 512 elements

High: 512 TV lines of 512 elements

**Time to capture one frame**: 1/30th second for a single frame. Realtime capture at 30 fps **Playback**: single frame steps, 15 fps, 24 fps, 30 fps. Subloops are user selectable. **Output modes**: single frame; playback of frames; live input feed;

 Flip-Flop between single frame and live input feed (2 speeds) **User Input Device**: 7 buttons

**User Output Device**: 3 digit frame number display, 3 color coded indicator lamps **Intervalometer Range**: 1-255 seconds duration between capturing frames

**Size:** 9.88" x 6" x 10" **Weight:** 3.5 pounds **Removable Top**

**Warranty:** 12 months

## <span id="page-24-0"></span>*Limited Warranty*

*Note:* Peripheral products (e.g., video cameras, video monitors, lenses, etc.) not manufactured by Animation Toolworks are warranted separately by their manufacturers. Warranty information for these products accompanied them at the time of delivery.

Animation Toolworks, Inc. warrants the Video LunchBox against defects in material or workmanship. Warranty duration for the Video LunchBox is one year from the date of purchase. Animation Toolworks will repair, or at our option, replace any part that becomes defective for products purchased within the United States of America.

#### **Conditions:**

• If you need to ship the Video LunchBox, please pack it in its original carton, and send it prepaid and insured, to

*Within the US:* 

Animation Toolworks, Inc. 18484 SW Parrett Mountain Road Sherwood, Oregon 97140 *Outside the US:*  ship to your local dealer

- Proof of the date of purchase is the burden of the product owner.
- This Warranty only applies for products under normal use

• This Warranty does not apply to any part(s) of the Video LunchBox that have been installed, altered, repaired, or misused, or if serial numbers have been altered or removed.

• Replacement parts supplied under this Warranty carry the unexpired portion of the original Warranty. Batteries are not covered under this Warranty.

• The liability of Animation Toolworks, Inc., if any, and purchaser's exclusive remedy for damages, shall not be greater than the actual purchase price of the product with respect to which such claim is made. In no event shall Animation Toolworks, Inc. be liable for any special, indirect, or consequential damages of any kind.

## *2*

**24 fps key**, 14

## *3*

**30 fps key**, 14

## *A*

**Animating** Key frame, 10 to a live-motion reference, 10

## *B*

**Backward key**, 13 **Basic Operation**, 7

## *C*

**Cables** Choosing, 3 Connecting. See Setup **Camera** Choosing, 2 Lenses, 2 **Capturing a frame**. *See* Shoot key **Connections**. See Setup **Cover, removing**, 1 **Cover, replacing**, 1

## *F*

**Flip-Flop** Repositioning, 8 **Flip-flop key**, 14 **Forward key**, 13 **Frames** Replacing, 8

## *G*

**Green flashing light**, 19. *See* Loop Programming

## *H*

**High resolution** Reset to, 17 Switching to, 12

## *I*

**Intervalometer**, 12, 16

## *K*

**Key frame animation**, 10

## *L*

**Latch**, how to operate, 1 **Live-motion reference**, 10 **Loading frames from video tape**. *See* Setup, Download **Loading images from video tape**, 9 **Lockdown Frame**, 15 **Loop boundaries** Changing, 11 Erasing, 11 Loop End, 15 Loop Start, 15 Setting, 11 **Loop Programming**, 15

## *M*

**Mode key**, 13 **Monitor** Choosing, 3

## *N*

**Normal Resolution** Reset to, 17

## *O*

**Operating Conditions**, 1 **Overwriting frames**. *See* Replacing a bad frame

## *P*

**Power failure recovery**, 12 **Power Strips**, 3

## *R*

**Real-time capture**, 10 **Recording to Video Tape** Connections. *See* Setup Saving images, 8 **Recovering after a power glitch**, 12 **Red flashing light**, 18, 19. See Special Functions **Replacing a bad frame**, 8 **Repositioning**, 8 **Reset**, 17

## *S*

**Setup** Basic, 4 Download, 6 Recording, 5 **Shoot key**, 13 **Special Functions**, 17 **Special Mode 1**. *See* Loop Programming **Special Mode 2**. *See* Intervalometer **Special Mode 3**. See Special Functions Specifications, 21

**Subloops**, 11

## *T*

**Time lapse**, 12 **Top, removing**. *See* Cover **Troubleshooting**, 18 **Tutorial**. *See* Basic Operation

## *U*

**Unreset**, 17

## *V*

**Video Tape**. *See* Recording to video tape

## *W*

**Warranty**, 22

## *Y*

**Yellow flashing light**, 19. *See* Intervalometer